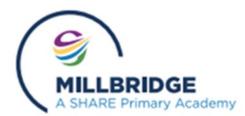

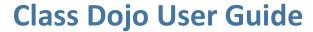

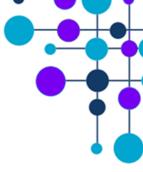

#### To sign up-

- 1. Either download the Class Dojo app or go to the class dojo website.
- 2. Select sign up, then sign up as parent.

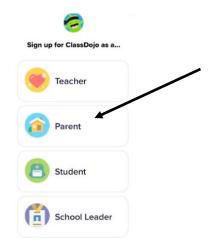

- 3. Select "use code from school" and enter the code provided by school. If you have misplaced this please contact school.
- 4. Check the code is correct and you the correct child is named.

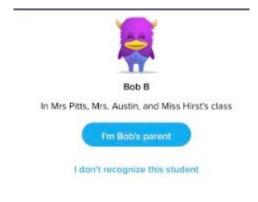

5. Enter your details.

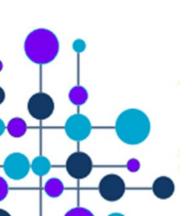

| First name    |  |
|---------------|--|
| Last name     |  |
| Email address |  |
| Password      |  |

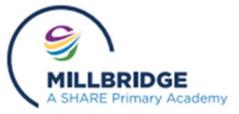

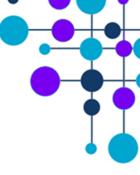

To add a child (or to re add if you no longer have access to your child's account)

1. From the main page, click on the "add child" icon at the bottom of the

screen.

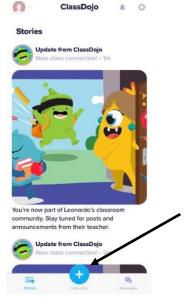

2. Select "add child with code"

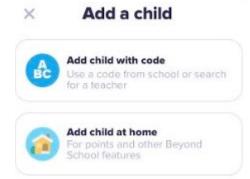

3. Input the code given by school.

Work and posts should be seen on the main screen/
newsfeed

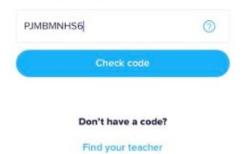

Have a parent code?

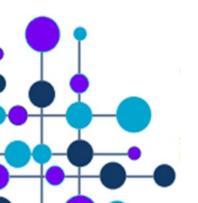

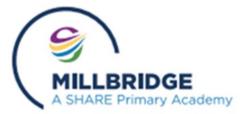

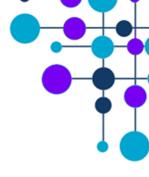

To send work via a message

1. Select "messages" at the bottom of the screen.

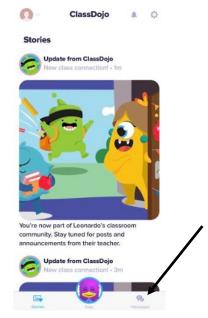

2. Select the teacher you would like to speak to/send work to.

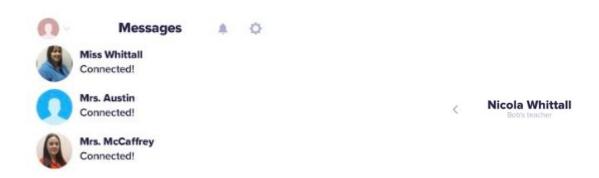

3. Either type a message, or post a photo or file by clicking on the icon

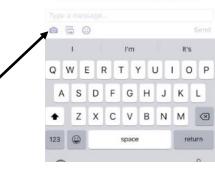

Send Bob's teacher a message right now!

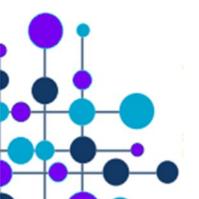

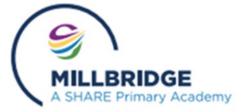

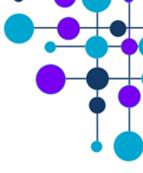

To post work in a portfolio.

1. Click on the head icon in the corner of the screen.

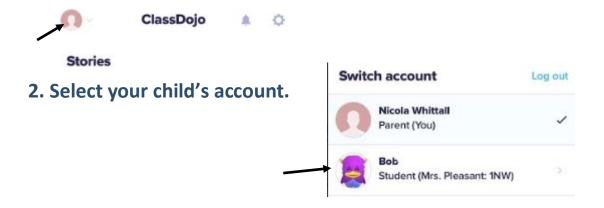

3. Select where it says either "activities" or "no activities"

4. Above where it says "this is your child's portfolio select "create new"

1NW

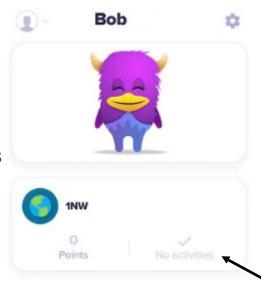

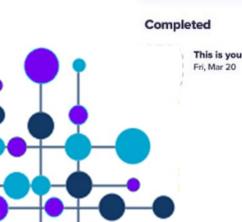

This is your child's portfolio. You...
Fri, Mar 20

Create new

Please see the next page

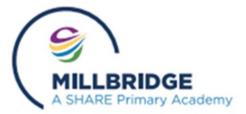

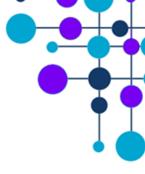

#### To post work in a portfolio (continued)

5. Select which type of file you would like to upload.

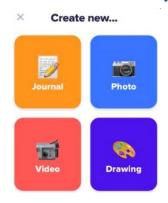

#### Any other problems?

1. Select the settings icon in the top right hand corner and select "help"

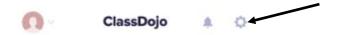

2. Select "for parents" and then read through the frequently asked

questions.

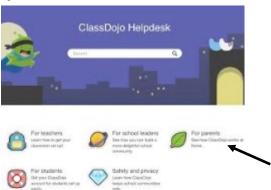

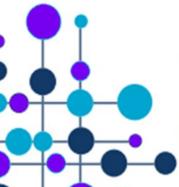

Remember you can always contact either your child's class teacher or Miss Whittall if you have any further problems.

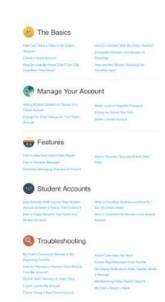